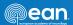

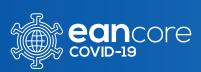

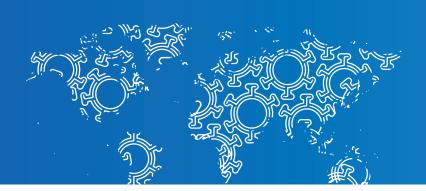

# **USER MANUAL**

for the Ean NEuro-covid ReGistrY

Version 2.0

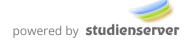

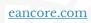

# **Content**

| 1 Los   | şin                                                         |    |
|---------|-------------------------------------------------------------|----|
| -       | /out                                                        |    |
| -       | in Menu: Home, Project, Benchmarks, My Account and Sign Off |    |
| 4 W     | orking with the patients' data                              | 5  |
| 4.1     | Add a new patient                                           | 5  |
| 4.2     | The patient's details page                                  | 6  |
| 4.3     | Search a patient                                            | 7  |
| 4.4     | Overview page                                               | 8  |
| 4.5     | Add a new visit                                             | 9  |
| 4.6     | Editing the visit data                                      | 10 |
| 4.7     | Finalize a visit                                            | 13 |
| 4.8     | Reviewing the data                                          | 14 |
| List of | figures                                                     | 15 |

### 1 Login

#### Address of the Registry: http://eancore.com

Log on to the system with your user name and password (see Figure 1). If you have lost your password click on the "Lost your password?"-Link and follow the instructions on the screen. Lost passwords can't be recovered, you will have to define a new one. Passwords must contain a lower case letter, an upper case letter, a digit and one character out of \* + # - ! % & / ( ) = ? @  $\le$  < > (see also Figure 4).

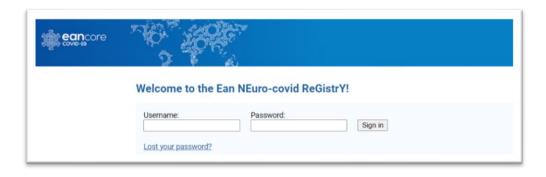

Figure 1: Login screen

## 2 Layout

Below the header (Figure 2) all pages of the application are divided into two section:

- 1 Main menu (Figure 3): serves for the navigation and shows your user name and your role.
- Information and data input area: This the main area of the application. The content depends on the task, which is being carried out at a given time.

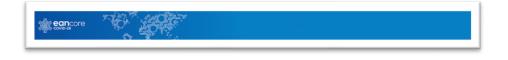

Figure 2: Header

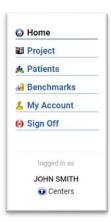

Figure 3: Main menu

# 3 Main Menu: Home, Project, Benchmarks, My Account and Sign Off

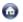

"Home" calls the front page, which you also see after the login. The front page provides a welcome text and a short introduction.

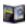

"Project" provides access to the project page with specific documentation like this manual and a detailed registry description.

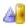

"Benchmarks" shows a list of available benchmarks. By default this includes figures as to demographics and the development of the data entry for your center.

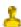

"My account" provides details about your account. Furthermore, you can access a page to set your password by clicking on the "Change Password" button. Please note that the password must meet certain requirements (see Figure 4 and Chapter 1).

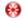

"Sign Off" logs you off from the application.

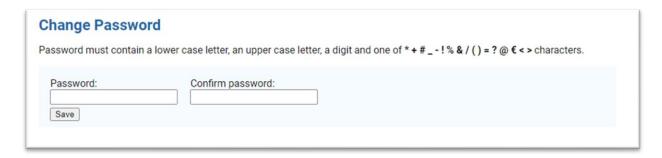

Figure 4: Change Password

## 4 Working with the patients' data

A "Patients" opens the overview page (see chapter 0) and a submenu for working with the patients' data.

#### 4.1 Add a new patient

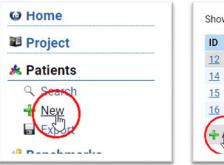

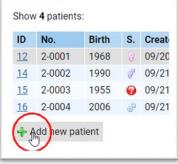

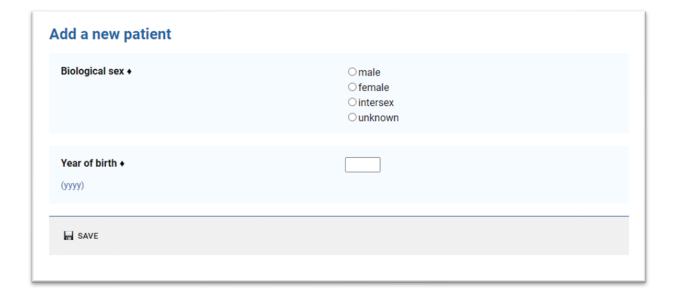

Figure 5: Call the new patient input page

Click on + "New" in the + "Patients" submenu or the "Add new patient" button below the patients' overview to start registration of a new patient. (see Figure 5)

Your input is saved if and only if the input data is complete and correct and you click the ... "SAVE" button. In any other case the input data is lost.

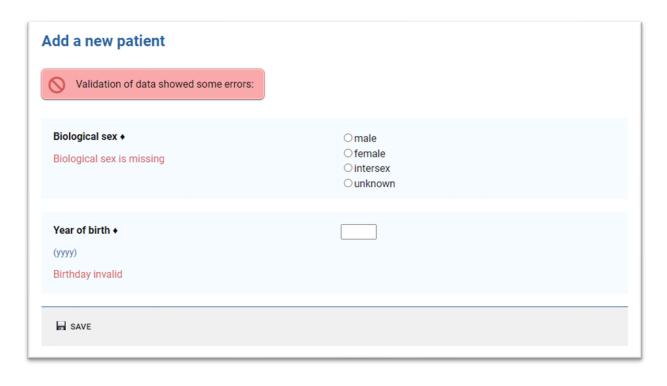

Figure 6: Erroneous or wrong input

# 4.2 The patient's details page

A successful saving of the patient's personal data brings you to the patient's details page as in Figure 7. It shows information on the patient's personal data and a list of the registered visits. In case of a new patient the latter list is of course empty.

Click on the "Modify patient data" button, if you need to change sex or the year of birth of the patient.

You can also reach the patient's details page by clicking the patient's ID in the overview page (see Figure 8).

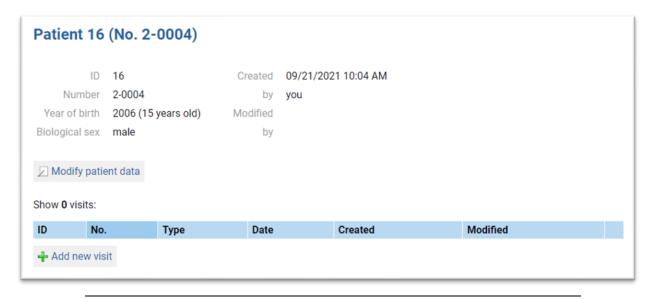

Figure 7: Patient's details page

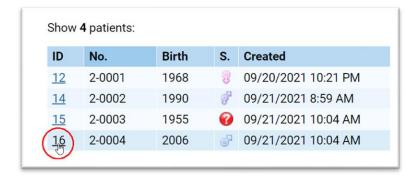

Figure 8: Link to patient's details page on the overview page

#### 4.3 Search a patient

"Search" provides a filter for the list of patients (see Figure 9). Empty fields are ignored, the asterisk character can be used as a placeholder. The system will show only these entries, which meet all criteria set in the search window.

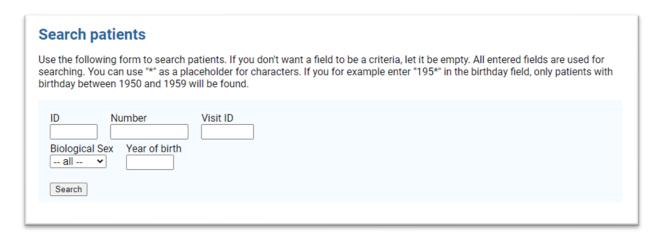

Figure 9: Search function

#### 4.4 Overview page

The overview page provides a list of all patients, who you and other members of your center have registered in the system, one per row (see Figure 10).

You see (from the left to the right) the automatically generated system ID and patient number, the year of birth, the gender ( or for male, for female, for intersex, for unknown), the date, when the patient was registered, and the date, on which the patient's data was modified most recently.

For the case, that the registration of an upcoming visit is pending, the system computes a tentative date for this visit according to registry rules. The date is shown in the column "Next visit". If the date is already in the past, it is printed in bold red.

The list can be sorted ascending by clicking on any of the column headers except "Visits". Click twice for a descending sorting order.

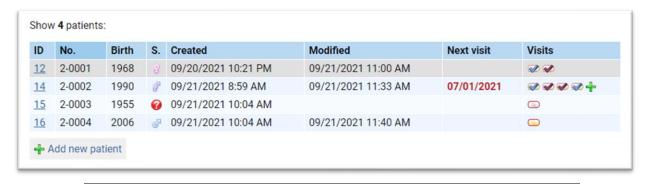

Figure 10: The overview page

The last column "Visits" provides information on the processing status of the visit data registration per patient:

- A new visit can be registered.
- A new visit has been registered, but no data has been provided yet.
- The data set, which has been provided so far, is either incomplete, flawy or both
- Visit registration for the baseline visit or a follow-up is complete and finished. The data can't be changed anymore.
- As above, but for NCC addons

Move your mouse pointer over an icon to get additional information. When you click on the patient ID link, the corresponding details page is displayed. It shows the same icons as the overview page, compare the line with ID 14 in Figure 10 and Figure 11

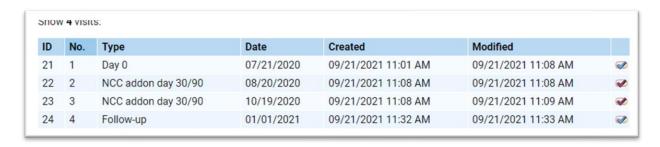

Figure 11: Patient's details

#### 4.5 Add a new visit

The Ean NEuro-covid ReGistrY can register three different types of visits:

- baseline visits "Day 0", one per patient, to be provided as the first data entry with a visit date not before January 1, 2020.
- NCC addon day 30 and NC addon day 90 visits, 1 each per patient, optional, but if and only if neurocritical care questionnaire supplementaries are provided with the baseline visit and no follow-up has been registered yet.
   Typically registered 30 and 90 days, resp., after the baseline visit
- Follow-up visits, no limitations as to the number, but typically registered every 6 months after the baseline visit

New visits can only be added, if and only if the data entry for the previous visit has been finished.

Click on a fink in the overview page, or on the "Add new visit" button on a patient's details page to start the data entry for a new visit.

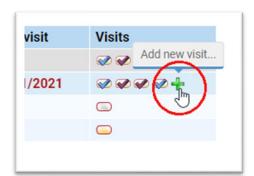

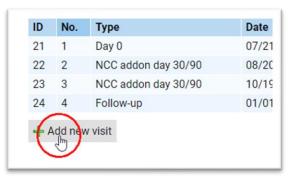

You are requested to provide the visit date and visit type. Depending on the visits, which already have been registered with the current patient, you are offered different types of visits (see above). A click on "Save" registers the visit and forward you to the actual data input pages. The date can't be changed after that, the visit can't be deleted from the system.

#### 4.6 Editing the visit data

Data input pages are reached as described in chapter 4.5 or via the overview page by clicking on or or life you have provided data already, this data is read from the register and displayed accordingly.

The data input pages all contain a header showing information on the patient (ID, number, year of birth and sex) and the visit (number of the visit, date of the visit) and a headline showing the type of the visit, which is currently being edited (see Figure 12). In case the data entry consists of several pages an additional navigation bar is displayed. The current page is display in bold black, the other pages in bold gray. You can navigate to these pages by clicking on the different page titles.

Alternatively, you can use the previous and next buttons in the footer (Figure 13) if enabled.

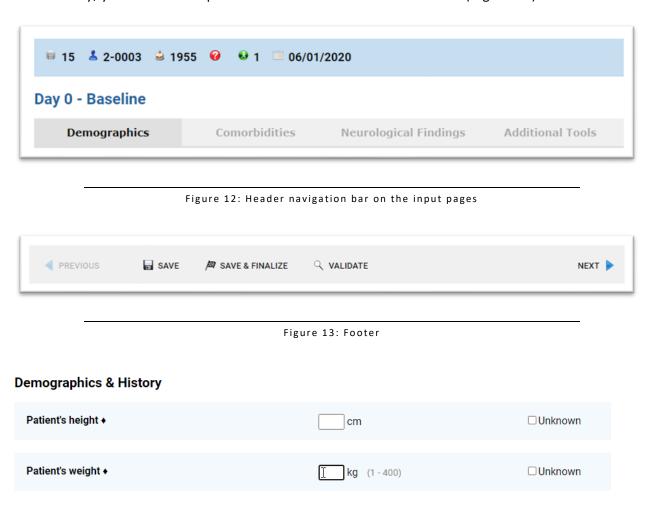

Figure 14: Input help

The data input per se is a typical mixture of text fields for user input, radio buttons for exclusive selections and checkboxes for multiselects. In the case of text fields the applications typically provides hints for the allowed values (see Figure 14)

"save" runs a plausibility check on the data, which you have input already. If the check is positive the data is saved to the register's database. Flawy input is shown in a light red box just above the navigational bar and directly in the corresponding input area as shown in Figure 15.

Leaving a page via the navigation bar, the previous button or next button will run the same checks as run by clicking the save button.

If you leave an input page in any other way than described above, the data isn't stored.

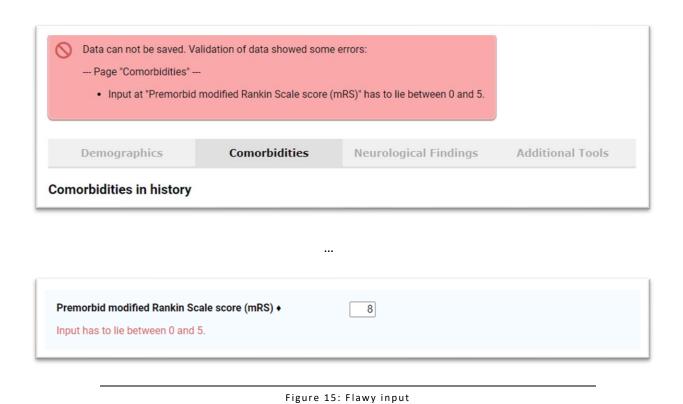

Note that the content of the forms may change or may be expanded dependent on options you have selected or input values you have provided. An example is shown in Figure 16 and Figure 17.

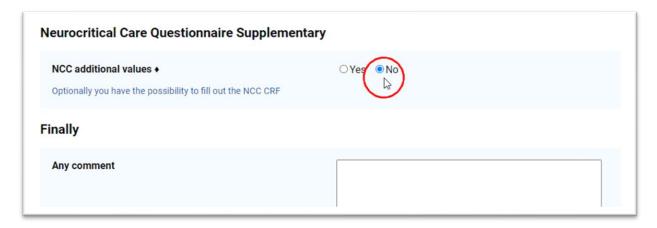

Figure 16: Option select "No"

| Neurocritical Care Questionnaire Supplementary                                         |                                                                                                    |  |  |
|----------------------------------------------------------------------------------------|----------------------------------------------------------------------------------------------------|--|--|
| NCC additional values ◆ Optionally you have the possibility to fill out the NCC CRF    | ● Yes ○ No                                                                                                    |  |  |
| Patient's ethnicity  self-reported                                                     | <ul><li>○ Hispanic or Latino</li><li>○ Not Hispanic or Latino</li><li>○ Unknown</li><li>○ Not reported</li><li>○ Other:</li></ul> |  |  |
| Empiric COVID 19 treatment ◆ What empiric COVID 19 treatemt(s) was given               | ○ None ○ Hydroxychloroquine ○ Zithromax ○ H+Z combo ○ IVIG ○ Remdesivir ○ Iopinavir/ritonavir ○ Other:                            |  |  |
| Pre-Existing Code Status ◆  Pre-existing code status prior to presentation to hospital | ○ Full<br>○ DNR<br>○ DNI<br>○ CMO<br>○ Other                                                                                      |  |  |
| ATII-RA ◆                                                                              | ○Yes ○No                                                                                                    |  |  |

Figure 17: Option select "Yes"

#### 4.7 Finalize a visit

"Validate" runs both a plausibility check and a check for completeness of the data of all input pages. Possible errors are again shown in a light red box with a clear indication on the concerned page and again directly in the corresponding input areas on each page. Otherwise a positive feedback is given as shown in Figure 18.

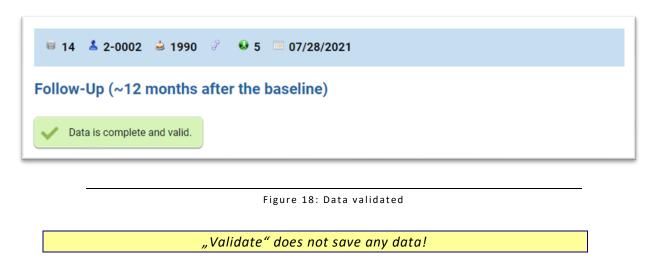

"Save & Finalize" does the same as "Validate", though, if all the data is plausible and complete, the data will be saved and the visit will be closed.

Once you have finalized and a visit, the data can not be changed anymore.

#### 4.8 Reviewing the data

You can review your data by clicking on the corresponding or button on the overview page or details page. Though, the data can't be changed after you have finalized the visit registration.

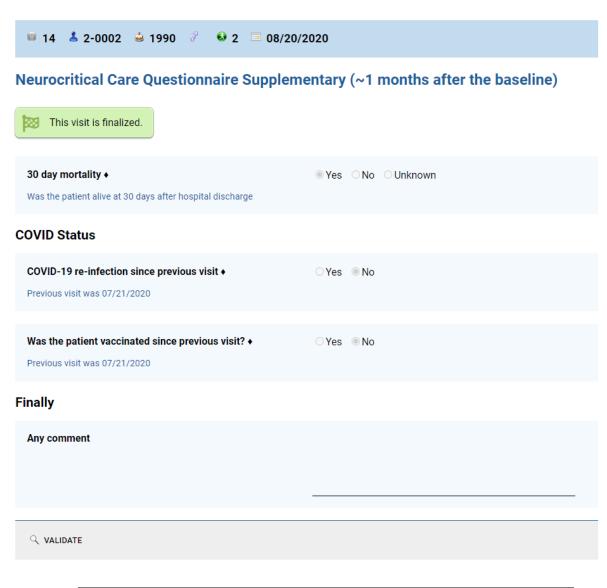

Figure 19: Reviewing the data

# List of figures

| Figure 1: Login screen                                        | 3  |
|---------------------------------------------------------------|----|
| Figure 2: Header                                              | 3  |
| Figure 3: Main menu                                           | 3  |
| Figure 4: Change Password                                     | 4  |
| Figure 5: Call the new patient input page                     | 5  |
| Figure 6: Erroneous or wrong input                            | 6  |
| Figure 7: Patient's details page                              | 6  |
| Figure 8: Link to patient's details page on the overview page | 7  |
| Figure 9: Search function                                     | 7  |
| Figure 10: The overview page                                  | 8  |
| Figure 11: Patient's details                                  | 8  |
| Figure 12: Header navigation bar on the input pages           | 10 |
| Figure 13: Footer                                             | 10 |
| Figure 14: input help                                         | 10 |
| Figure 15: Flawy input                                        | 11 |
| Figure 16: Option select "No"                                 | 12 |
| Figure 17: Option select "Yes"                                | 12 |
| Figure 18: Data validated                                     | 13 |
| Figure 19: Reviewing the data                                 |    |